# Ridondanza N+1 con Cisco RF Switch Ī

# Sommario

[Introduzione](#page-0-0) **[Prerequisiti](#page-0-1) [Requisiti](#page-0-2)** [Componenti usati](#page-0-3) **[Convenzioni](#page-0-4)** [Premesse](#page-0-5) [RF Switch](#page-2-0) [Configurazione e funzionamento dello switch RF](#page-6-0) [Informazioni correlate](#page-15-0)

## <span id="page-0-0"></span>Introduzione

In questo documento vengono fornite informazioni sulla ridondanza N+1 con Cisco® RF Switch.

# <span id="page-0-1"></span>**Prerequisiti**

### <span id="page-0-2"></span>**Requisiti**

Nessun requisito specifico previsto per questo documento.

### <span id="page-0-3"></span>Componenti usati

Il documento può essere consultato per tutte le versioni software o hardware.

Le informazioni discusse in questo documento fanno riferimento a dispositivi usati in uno specifico ambiente di emulazione. Su tutti i dispositivi menzionati nel documento la configurazione è stata ripristinata ai valori predefiniti. Se la rete è operativa, valutare attentamente eventuali conseguenze derivanti dall'uso dei comandi.

### <span id="page-0-4"></span>**Convenzioni**

Per ulteriori informazioni sulle convenzioni usate, consultare il documento [Cisco sulle convenzioni](//www.cisco.com/en/US/tech/tk801/tk36/technologies_tech_note09186a0080121ac5.shtml) [nei suggerimenti tecnici](//www.cisco.com/en/US/tech/tk801/tk36/technologies_tech_note09186a0080121ac5.shtml).

## <span id="page-0-5"></span>Premesse

Per ottenere il massimo ritorno economico, molti provider di servizi via cavo hanno deciso di fornire ridondanza per la propria rete in fibra ottica sotto forma di alimentatori di backup aggiuntivi nel nodo in fibra, gruppi di continuità (UPS) con gas naturale e batteria di riserva, e trasmettitori in fibra aggiuntivi nel nodo. Le fibre extra scure possono essere allocate a ciascun nodo in caso di guasto di una fibra.

Come spiegato sopra, l'hardware è la prima cosa da coprire nell'impianto esterno. E i segnali a monte (Stati Uniti) e a valle (DS) che viaggiano sul mezzo di trasporto? Per quanto riguarda gli Stati Uniti, Cisco ha implementato tecniche avanzate di gestione dello spettro per mantenere i modem online e trasmettere in modo ottimale. Alcune di queste tecniche sono il salto di frequenza con funzionalità avanzate "look before you leap" attraverso la scheda secondaria on-board spectrum analyzer sulla S-card. Cisco ha inoltre incorporato le modifiche al profilo di modulazione e alla larghezza del canale. Tutte queste funzionalità consentono al modem di rimanere in una parte pulita dello spettro, utilizzare un profilo di modulazione più solido e/o modificare la larghezza del canale per mantenere il servizio ottimizzato in termini di throughput e disponibilità. Quando si osservano le frequenze DS, è possibile scegliere tra 64 o 256-QAM. Mentre questi schemi di modulazione sono molto meno robusti rispetto agli Stati Uniti a QPSK o 16-QAM, lo spettro DS è molto più prevedibile e sotto controllo rispetto allo spettro statunitense.

La disponibilità dell'hardware nell'headend è la prossima cosa logica su cui concentrarsi. In caso di guasto a una singola fonte CA o CC, è possibile utilizzare il backup del generatore con gli alimentatori ridondanti in caso di guasto a uno dei due.

Un altro punto di errore hardware potrebbe essere l'alimentazione CMTS (Cable Modem Termination System). Gli alimentatori uBR10K utilizzano un algoritmo per il backup, il bilanciamento del carico e la condivisione. A volte viene indicato come N:1, che significa 1 per N backup con bilanciamento del carico. In questo caso, il rapporto sarà di 1:1 e si noterà che l'alimentazione CC totale è leggermente superiore, con due moduli di ingresso alimentazione (PEM), rispetto a quella che si otterrebbe utilizzando uno per l'intero carico. Utilizzare il comando sh cont clock-reference per visualizzare queste informazioni.

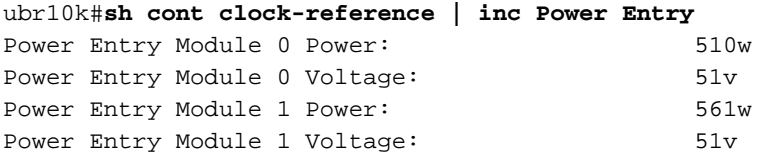

Per concentrarsi sulla disponibilità delle schede di linea CMTS, Cisco ha sviluppato un protocollo che specifica le modalità di comunicazione tra i CMTS in uno scenario di elevata disponibilità. Questo protocollo è denominato protocollo HCCP (Hot Standby Connection-to-Connection Protocol). Questo protocollo fornisce un heartbeat tra il dispositivo di protezione e il dispositivo o i dispositivi di lavoro per mantenere le interfacce/dispositivi sincronizzate con le tabelle MAC, le configurazioni, e così via. Cisco ha inoltre sviluppato uno switch RF per fornire elevata disponibilità a livello di dominio MAC anziché a livello di chassis. Un dominio MAC può anche essere considerato come una subnet RF, che è un DS e tutti gli Stati Uniti associati.

Cisco offre da alcuni anni la ridondanza 1+1 sullo chassis della serie uBR7200; tuttavia, un intero chassis deve rimanere inattivo come chassis di protezione. Il vantaggio di fare 1+1 è che non è necessario uno switch RF, ma è meno scalabile. L'utilizzo di uno switch RF consente di eseguire la ridondanza a livello di interfaccia per una disponibilità N+1. Ciò significa 1 per N backup senza bilanciamento del carico/condivisione. Anziché un intero chassis inattivo, è possibile avere una scheda o interfaccia inattiva/protetta che protegge molte altre interfacce. L'uBR100012 può essere configurato come una sola scheda per proteggere altre sette schede. Ciò è vantaggioso dal punto di vista economico in quanto fornisce ora disponibilità 7+1 e soddisfa i requisiti necessari per

#### PacketCable.

Una volta coperti questi punti, occorre essere certi di avere una ridondanza per il lato backhaul, noto anche come lato WAN o LAN, a seconda di come lo si guarda. Il protocollo HSRP (Hot Standby Router Protocol) esiste da anni e consente percorsi ridondanti tra router per fornire il livello di disponibilità necessario per questo singolo punto di errore. La vera spinta per queste funzioni è il VoIP e l'aumento della pressione competitiva per fornire il servizio più stabile/disponibile al cliente.

#### Sequenza operativa degli eventi

#### Soluzione uBR10K

L'HCCP si verifica prima tra lo chassis tramite l'heartbeat. Poiché la soluzione uBR10K è contenuta in un unico chassis, l'heartbeat potrebbe non essere rilevante. Se le comunicazioni interne e le modifiche all'interfaccia hanno esito positivo, HCCP continuerà a inviare un comando allo switch RF per attivare e disattivare i relè appropriati.

#### Soluzione uBR7200

L'HCCP si verifica prima tra lo chassis tramite l'heartbeat. Successivamente, viene inviato un comando dal 7200 di protezione al convertitore upconverter (UPx) per modificare la frequenza. L'UPx invia un ACK. Il router protect 7200 invia un comando per disabilitare il modulo UPx funzionante e attende un ACK. Il router protect 7200 invia un comando per abilitare il modulo UPx e attende un ACK. Se tutto questo funziona o non viene inviato alcun ACK dal modulo UPx funzionante, il sistema continua e invia un comando allo switch per attivare o disattivare i relè appropriati.

Esistono due tipi di meccanismi di heartbeat rilevanti per l'HCCP. Sono elencati di seguito.

- 1. helloACK tra il funzionamento e la protezione: il LC protetto invia un messaggio di saluto a ciascuno dei LC funzionanti del suo gruppo e si aspetta un helloACK in risposta. La frequenza di invio di hello e helloACK è configurabile sul LC protetto con CLI. Inoltre, il tempo minimo di saluto del modello 7200 è di 0,6 secondi, mentre quello del modello uBR10K è di 1,6 secondi.
- Meccanismo di impulsi di sincronizzazione: si tratta di un meccanismo di heartbeat del piano 2. dati HCCP e la sua frequenza non è configurabile. Gli impulsi di sincronizzazione vengono inviati da ogni LC funzionante al relativo LC di protezione peer. Questo impulso di sincronizzazione viene inviato una volta al secondo. Se mancano tre impulsi di sincronizzazione, il peer viene dichiarato inattivo. Cisco sta lavorando su un meccanismo di rilevamento rapido degli errori per rilevare un arresto anomalo funzionante nel gestore eccezioni in meno di 500 msec. La release di destinazione è la 12.2(15)BC. Sul VXR, il guasto può essere rilevato da entrambi i meccanismi, poiché l'uBR10K è tutto HCCP interno, solo il secondo è rilevante.

## <span id="page-2-0"></span>RF Switch

Cisco ha scelto uno switch RF esterno invece di una scheda di linea o di un cablaggio interno che avrebbe funzionato come switch RF a causa della scalabilità e della complessità future. Lo switch esterno può essere impilato e utilizzato per più scenari, densità diverse e apparecchiature legacy.

Sul retro dello switch sono presenti 252 connessioni in un pacchetto di 3 unità rack (3RU). 1RU è 1,75 pollici. Il convertitore VCom HD4040 è 2RU.

Se il backplane è configurato in un certo modo per uno switch interno, è possibile limitare la flessibilità in modo da ottenere densità di linecard diverse in un secondo momento. Se una scheda di linea è troppo densa, troppe porte statunitensi sono interessate da errori specifici di una singola scheda di rete o DS e della scheda in generale. Ecco perché è necessario uno switch e una ridondanza sin dall'inizio. Maggiore densità equivale a un numero maggiore di clienti interessati da un singolo evento. Cosa succede se vengono vendute schede DS pure e schede US pure? In futuro sarà possibile abbinare le porte statunitensi e DS su più schede di linea. Il design esterno protegge ulteriormente il mio investimento nel futuro.

Non sarà mai possibile eseguire ridondanze tra chassis con uno switch interno. Se si desidera risparmiare denaro e disporre di quattro 7200 uBR supportati da un solo switch, è necessario uno switch RF esterno. A meno che non si stia pensando di avere schede di linea in uno chassis supportato da un altro nello stesso chassis. L'unico problema è che se l'intero chassis si guasta, non si dispone di backup.

I numeri di disponibilità possono essere migliori per uno switch esterno (almeno per quanto riguarda l'elettronica, non il cablaggio) a causa di componenti meno attivi. Poiché lo switch ha un design completamente passivo nello chassis, la modalità di funzionamento normale è operativa, anche se i moduli attivi vengono rimossi. I relè si trovano solo sul percorso di protezione con un percorso di lavoro totalmente passivo e possono essere attivati per verificare lo switch senza influire sulla modalità di lavoro effettiva. Ciò significa che la modalità di funzionamento normale non è influenzata da un'interruzione di corrente sullo switch, dal ritiro di un modulo dello switch o da un guasto dello switch. L'uno negativo da questo è la perdita di inserimento di potenzialmente da 6 a 8 dB alla massima frequenza DS di 860 MHz.

Il design esterno consente inoltre la migrazione dei cavi e la sostituzione delle schede di linea. Se si desidera passare da una scheda 2x8 a una scheda 5x20, è possibile forzare il failover della scheda di linea alla modalità di protezione. La scheda di linea può essere sostituita con la scheda 5x20 più nuova e più densa e collegata per i domini futuri. I due domini che erano in modalità di protezione verranno quindi riportati all'interfaccia o ai domini corrispondenti sulla scheda 5x20. È necessario affrontare anche altri problemi, ad esempio il 5x20 avrà convertitori interni e comandi di connessione.

Il pannello anteriore è dotato di LED, cavo di alimentazione per CA o CC, connettività Ethernet, connettività RS-232 e un interruttore di alimentazione per indicare CA, CC o spento. Con ciascuno switch viene inoltre fornito uno strumento per l'estrazione dei cavi. Accertarsi di rimuovere l'avvio in gomma prima dell'uso. La forza di estrazione può essere regolata con un cacciavite avvitando in senso orario la parte posteriore dell'utensile.

L'immagine seguente mostra la vista frontale dello switch RF.

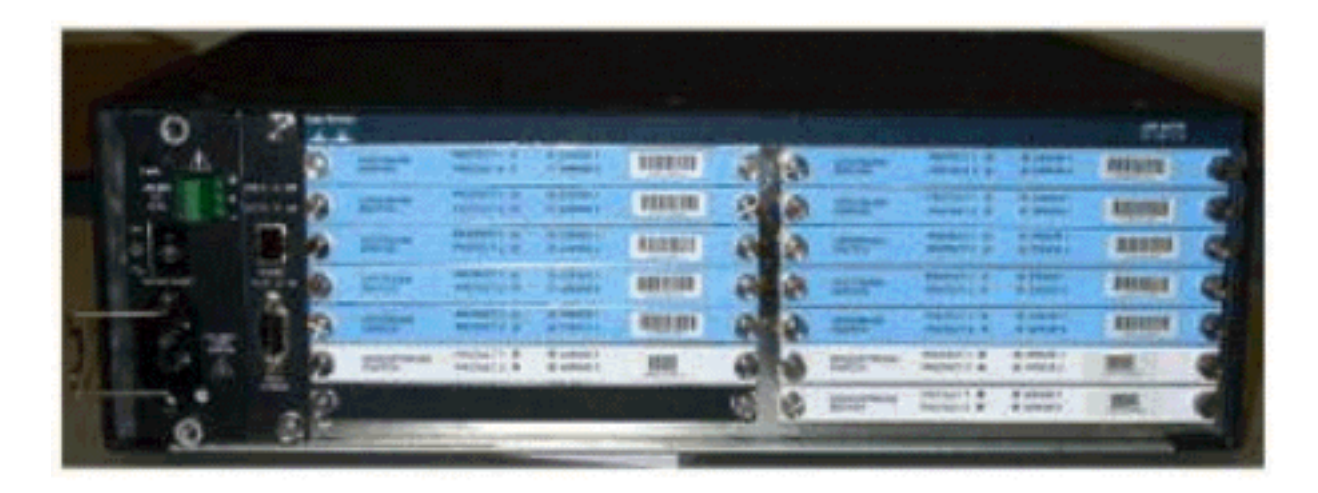

Nello switch RF 3x10 sono installati dieci moduli US (in blu) e tre moduli DS (in grigio). La parte inferiore sinistra è nota come modulo N ed è vuota. I moduli anteriori, a partire dall'angolo superiore destro, sono numeri da 1 a 13 e sono correlati alle porte A-M. Il modulo upstream 1 ha tutti i relè per la porta A negli slot da 1 a 8 e protegge 1 e 2 sul retro. Il modulo 2 si trova a sinistra e ha tutti i relè per la porta H negli slot da 1 a 8 e le protezioni 1 e 2.

I moduli possono essere sostituiti a caldo, tuttavia l'estrazione della scheda è molto difficile. È estremamente stretto e le due viti in cattività devono essere allentate prima di estrarre. Potrebbe essere necessario aprire con un cacciavite o spostarsi a sinistra e a destra mentre si estrae.

Sul pannello posteriore sono presenti etichette che indicano CMTS, Protect e Cable Plant. Il lato CMTS è per gli input di lavoro. Il lato Impianto cablato contiene tutte le uscite per alimentare l'impianto.

L'immagine seguente mostra la vista posteriore dello switch RF.

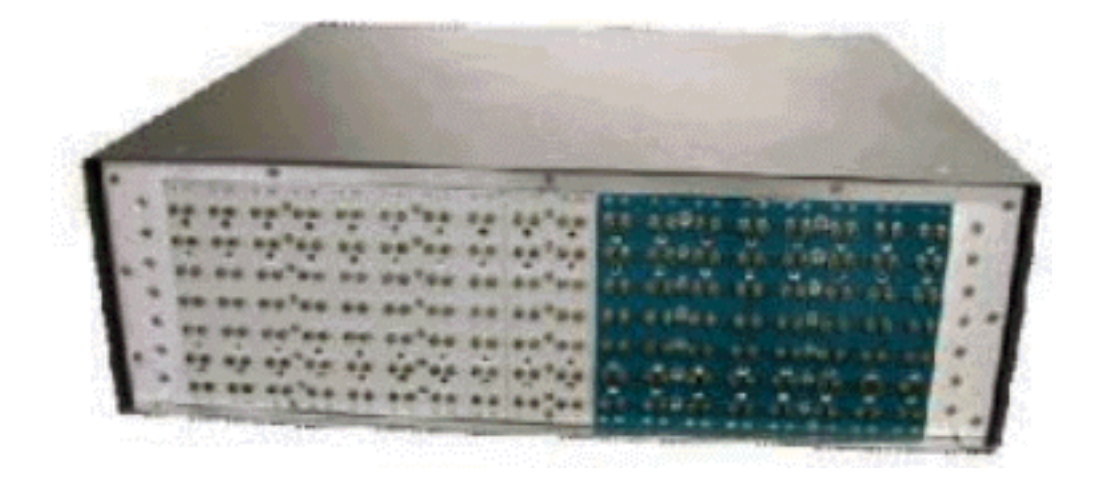

Gli otto input di lavoro sono numerati da sinistra a destra. Le due protezioni sono nel mezzo, e le 8 uscite sono sulla destra.

L'immagine seguente mostra lo schema di numerazione dello switch RF.

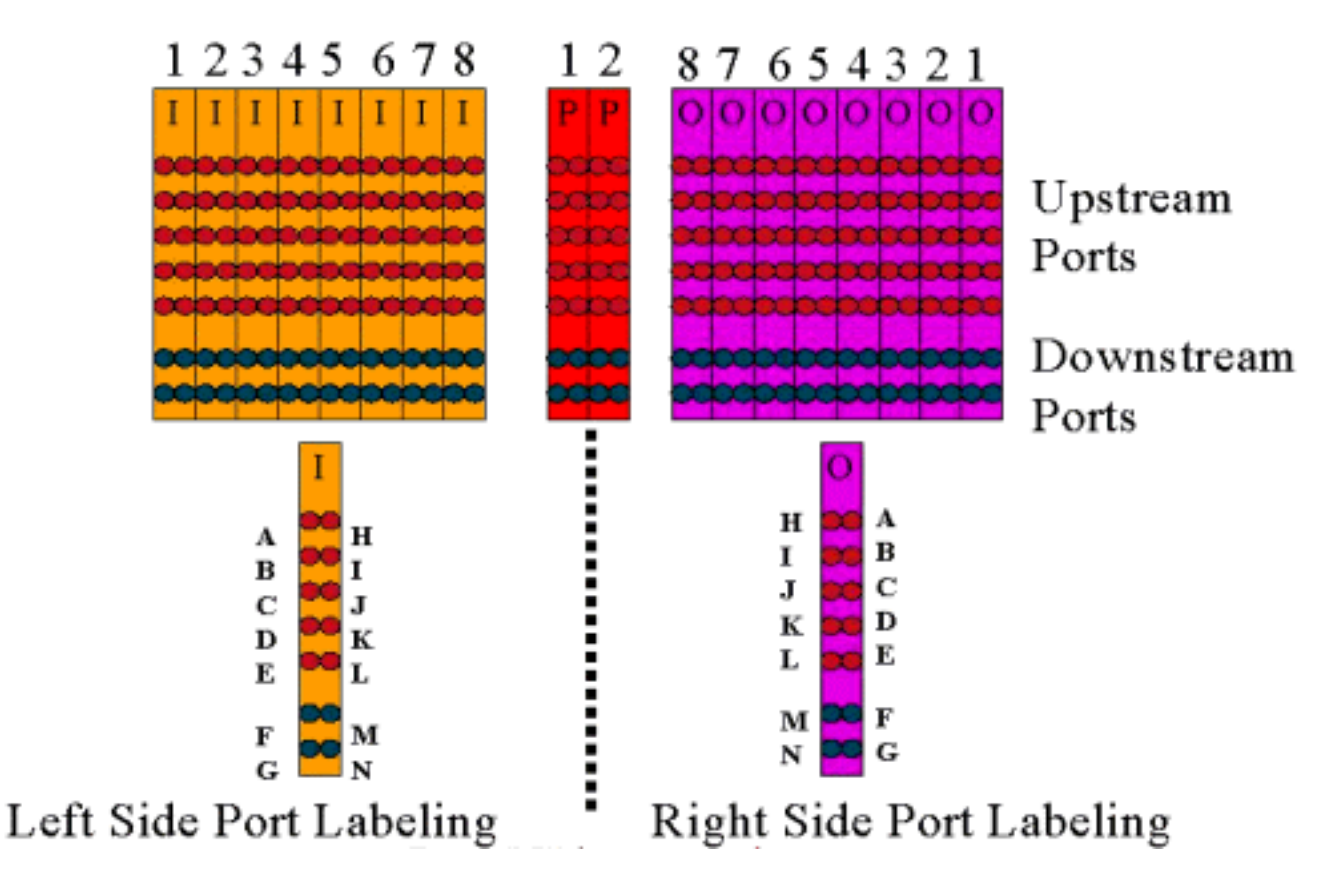

Nota: la porta N non viene utilizzata.

L'output (di colore viola) rappresenta l'impianto di cablaggio. L'uscita 1 si trova all'estrema destra mentre l'ingresso 1 si trova all'estrema sinistra. Viene eseguito il mirroring anche delle porte. Tenere presente che la porta N non viene utilizzata. Assicurati solo di usare la coerenza sul cablaggio.

L'immagine seguente mostra la vista posteriore dello switch RF con header a 14 porte e uno speciale cavo mini-coax Belden con connettori MCX.

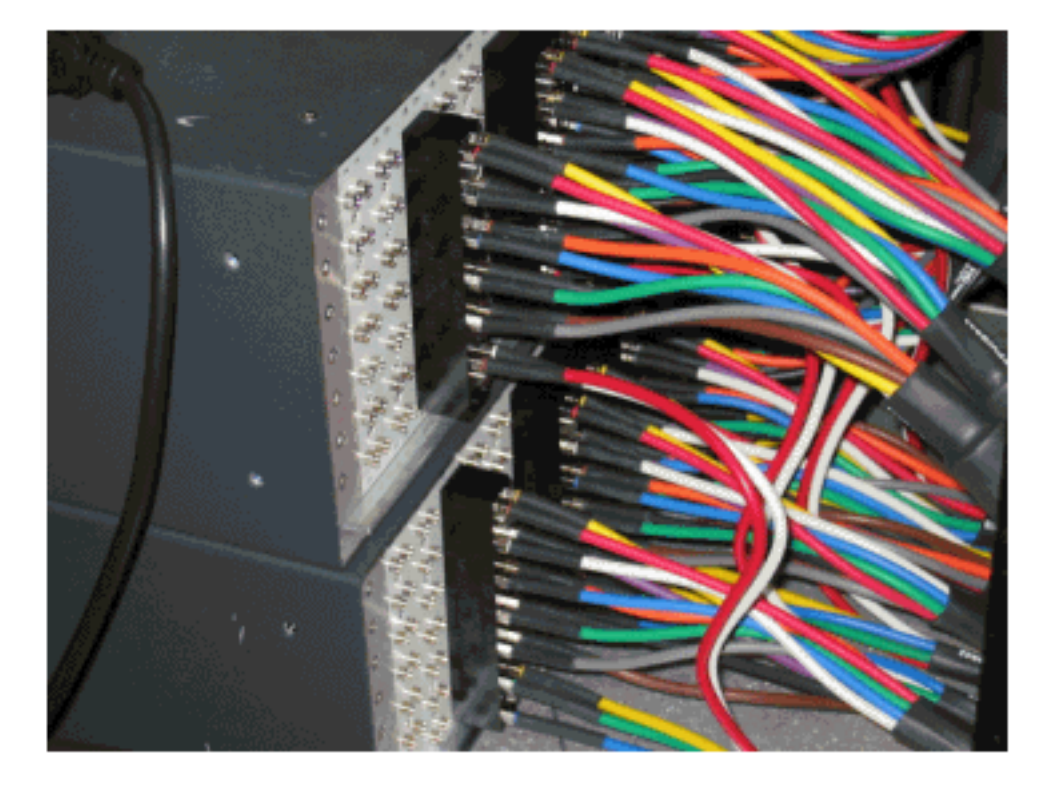

I connettori MCX possono essere collegati direttamente allo switch; tuttavia, si corrono il rischio di

allentamenti delle connessioni, emissioni e possibili disconnessioni intermittenti. Cisco ha sviluppato un'intestazione per risolvere questi problemi.

I connettori MCX si inseriscono nell'intestazione e viene fornito uno strumento speciale con ogni switch acquistato per l'estrazione. L'intestazione ha due pin guida e può essere spostata solo in una direzione. Sul bordo superiore è presente una leggera smussatura per indicare la parte superiore dell'intestazione. Per fissare l'intestazione allo switch, sono disponibili due viti a testa piatta. Con ciascuno switch RF viene inoltre fornita una staffa di gestione dei cavi.

Suggerimento: è anche possibile installare l'intestazione sullo switch, quindi inserire i connettori MCX nell'intestazione. L'installazione potrebbe risultare più semplice. Non serrare l'intestazione dello switch finché non sono installati tutti i connettori.

## <span id="page-6-0"></span>Configurazione e funzionamento dello switch RF

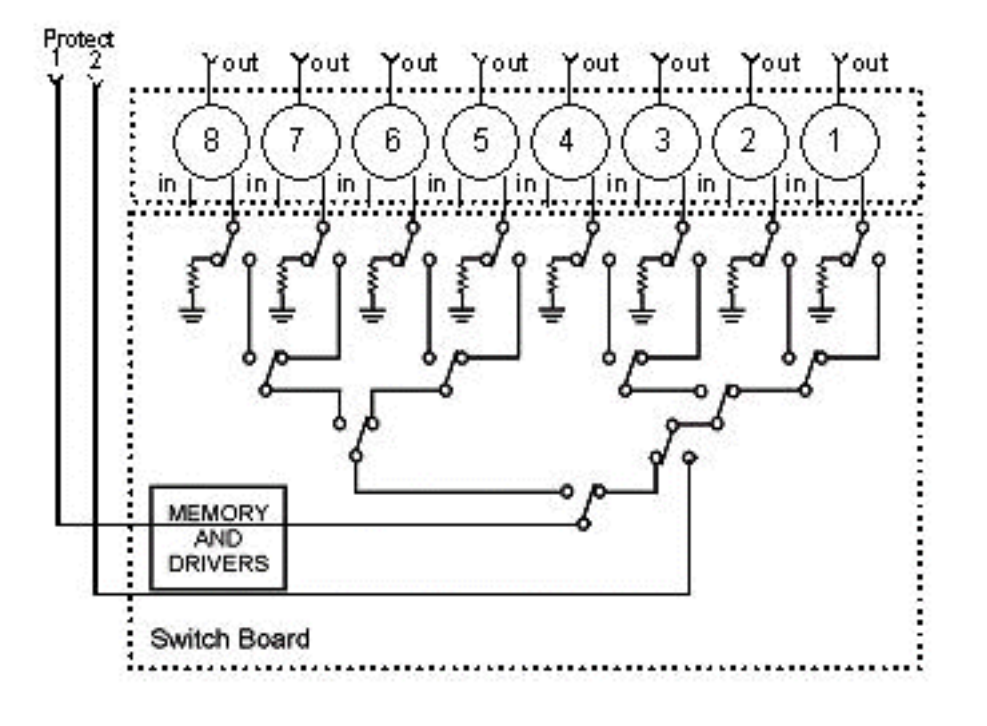

L'immagine seguente mostra un diagramma a blocchi dello switch RF.

I componenti del combinatore si trovano nello chassis dello switch, ma i relè si trovano in ogni singolo modulo rimovibile. Ogni relay termina con un carico di 75 ohm, solo nel percorso Protect, non nel percorso in/working.

Configurare la comunicazione seriale con lo switch tramite console in HyperTerminal o TeraTerm, un cavo console/rollover, un adattatore Cisco da 9 pin a RJ-45 e una velocità in baud di 9600.

Per impostare un indirizzo IP e una maschera, usare il comando set ip addr *ip add subnet mask*. Al termine, è possibile accedere a Telnet e impostare una password Telnet. Quindi, impostare lo schema di protezione, che si tratti di 4+1 o 8+1, usando il comando set port 4/8. L'impostazione predefinita è 8+1 dove protect 1 copre tutti gli otto slot di input. Nella modalità 4+1, proteggere 1 copre gli slot 5-8 e 2 copre gli slot 1-4.

La stringa della community SNMP è privata e può essere modificata, ma non è supportata nell'uBR10K.

#### Impostazione delle bitmap

L'altra cosa importante da impostare sono i gruppi di switch, che richiedono bitmap esadecimali. La bitmap dello switch RF ha una lunghezza totale di 32 bit (8 caratteri esadecimali) e viene calcolata come illustrato di seguito. È disponibile una calcolatrice Excel.

Si consideri il gruppo 1, in cui sono presenti quattro cavi statunitensi cablati a sinistra dell'intestazione di uno switch RF nello slot 1 e un cavo DS a sinistra della stessa intestazione. Le porte utilizzate sarebbero ABCDF. Per ciascuna porta coinvolta nella commutazione, il bit corrispondente è impostato su 1. Se una porta non è coinvolta nella commutazione, il bit della porta è impostato su 0.

Di seguito è riportato il gruppo 1.

AHBICJDK ELFMGNXXXXXXXXXXXXXXXXXX 'n. [O]  $10 -$ D.  $0^{\circ}$  $0^{\degree}$  $10$  $0 - decimal$  $= A A 2 0 0 0 0 0$  (in hexadecimal).

Nota: i bit da 14 a 32 sono "non importa" (X).

Per il gruppo 2, il lato destro dell'intestazione è cablato e la bitmap è mostrata di seguito.

AHBI CJDK ELFMGNXXXXXXXXXXXXXXXXXX  $(0\ 1\ 0\ 1)(0\ 1\ 0\ 1)(0\ 0\ 0\ 1)(0\ 0\ 0\ 0\ 0\ 0) \\ 0\qquad0\qquad0\qquad0\qquad0\qquad0\qquad0\qquad0\qquad0\\ 0\qquad0\qquad0\qquad0\qquad0\qquad0\qquad0\\ 0\qquad0\qquad0\qquad0\qquad0\qquad0\qquad0\\ 0\qquad0\qquad0\qquad0\qquad0\qquad0\qquad0\qquad0\qquad0\qquad0\\ 0\qquad0\qquad0\qquad0\qquad0\qquad0\qquad0\qquad0\qquad0\qquad0\q$  $= 55100000$  (hex)

La configurazione di gruppi di switch è obbligatoria, altrimenti lo switch non capirà quali porte e relè attivare. Quando si impostano le bitmap, è possibile immettere il numero in formato decimale oppure immettere 0x davanti al codice esadecimale affinché il software riconosca che è esadecimale. Eseguire il comando set group2 0x55100000 per assegnare la bitmap. Group2 è una stringa di parole alfanumeriche che deve iniziare con una lettera.

Suggerimento: le due bitmap sopra riportate fanno parte della progettazione di riferimento consigliata. La modalità 4+1 è completamente diversa ed è consigliabile utilizzare il calcolatore bitmap. Se si applica uno schema di protezione 4+1, si avranno quattro gruppi HCCP. I gruppi HCCP 1 e 2 nella scheda protect 2 e i gruppi HCCP 3 e 4 nella scheda protect 1. Inoltre, la protezione 1 copre gli slot 5-8 sullo switch; tuttavia, nella configurazione uBR questi slot sono chiamati slot 1-4.

Se si passa da una porta all'altra anziché da un dominio MAC, è necessario conoscere lo schema di protezione in esecuzione e utilizzare la tabella seguente per conoscere il numero di gruppo da utilizzare. Si supponga che lo switch sia in modalità 4+1. Il comando è mostrato di seguito per l'uBR10K.

Indica l'indirizzo IP dello switch e il modulo 26, che indica che la scheda di protezione 2 sta eseguendo il backup della porta G in uno schema 4+1, e il modulo 10, che indica che la scheda di protezione 2 sta eseguendo il backup della porta C. Tutto ciò si trova nello slot 1 dello switch.

Nella tabella seguente vengono mostrate entrambe le modalità e il numero correlato alla porta corrispondente.

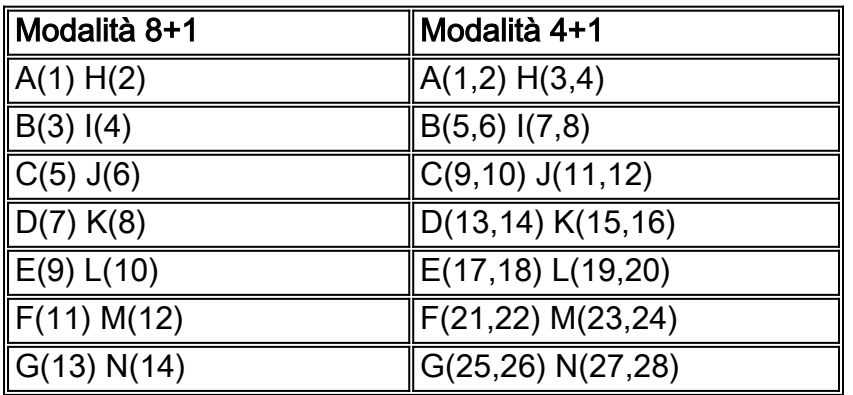

#### Impostazione della configurazione dello slot

Il nuovo firmware consente di configurare lo chassis per qualsiasi combinazione di schede upstream/downstream. A tale scopo, usare il comando set slot config USslot DSslots della nuova CLI.

I parametri USslots e DSslots sono maschere di bit intere esadecimali a 16 bit che indicano se il modulo è abilitato/configurato per quel tipo di scheda, con il bit più a destra che rappresenta il modulo 1. Per le configurazioni automatizzate, fare riferimento al nuovo calcolatore bitmap.

Ad esempio, se si desidera configurare uno chassis con quattro schede di linea, schede a monte nei moduli 1-2 e schede a valle nei moduli 3-4, eseguire il comando set slot config 0x0003 0X000c.

La configurazione dello slot è memorizzata su nvmem, separatamente dal firmware dell'applicazione. Ciò consente aggiornamenti futuri del firmware dell'applicazione senza che l'utente debba riprogrammare la configurazione dello slot e consente la distribuzione di un unico codice applicativo per tutte le configurazioni dello switch RF.

Normalmente, la fabbrica esegue questa configurazione quando l'unità viene costruita; tuttavia, ciò consente di modificare l'impostazione sul campo se si desidera e di utilizzare qualsiasi numero/combinazione di schede che potrebbe essere necessaria in futuro.

Di seguito viene fornita una configurazione di esempio.

10 upstream/3 downstream/1 empty (current configuration): upstream bitmask = 0000 0011 1111 1111 = 0x03ff dnstream bitmask = 0001 1100 0000 0000 =  $0x1c00$  SET SLOT CONFIG 0x03ff 0x1c00 12 upstream/2 downstream (new configuration): upstream bitmask = 0000 1111 1111 1111 = 0x0fff

 dnstream bitmask = 0011 0000 0000 0000 = 0x3000 SET SLOT CONFIG 0x0fff 0x3000

#### Test dei relè dello switch RF

Cisco consiglia di testare i relè una volta alla settimana e almeno una volta al mese. Collegare la console o Telnet allo switch e usare il comando test module. Se nello switch RF è impostata una password, usare il comando password name per usare il comando test. In questo modo verranno testati tutti i relè contemporaneamente e verrà ripristinata la modalità di funzionamento normale. Non utilizzare questo comando di prova in modalità di protezione. Non utilizzare questo comando di prova in modalità di protezione.

Suggerimento: è possibile attivare o disattivare i relè sullo switch senza influire sul convertitore o su uno dei modem. Ciò è importante se si provano i relè senza effettivamente cambiare alcuna scheda di linea o convertitori corrispondenti. Se sullo switch è abilitato un relay e si verifica un failover, il relay torna allo stato corretto e non passa da uno stato all'altro.

Eseguire il comando switch 13.1 per verificare la porta G sullo slot 1 dello switch. È possibile verificare un'intera bitmap usando il comando switch *group name* 1. Eseguire il comando switch group name 0 (o idle) per disabilitare i relè per la modalità di lavoro normale.

Inoltre, il cliente deve eseguire un test di failover CLI di un gruppo HCCP (eseguire il comando hcp g switch m ) dal CMTS per verificare la scheda di protezione e il percorso di protezione. Questo tipo di failover può richiedere da 4 a 6 secondi e può causare la disconnessione di una piccola percentuale di modem. Pertanto, questo test dovrebbe essere eseguito meno spesso e solo durante le ore di minore utilizzo. Questi test consentono di migliorare la disponibilità generale del sistema.

#### Aggiornamento del codice dello switch RF

Attenersi alla procedura seguente.

- 1. Caricare le nuove immagini nell'uBR con un disco Flash nello slot 0.
- 2. Configurare i comandi seguenti nell'uBR.

```
tftp-server disk0: rfsw330-bf-1935022g alias rfsw330-bf-1935022g
tftp-server disk0: rfsw330-fl-1935030h alias rfsw330-fl-1935030h
```
- 3. Collegare la console allo switch e usare il comando **set tftp-host {ip-addr}**. Utilizzare l'indirizzo IP dell'uBR per i trasferimenti TFTP.
- 4. Utilizzare il comando **copy tftp:rfsw330-bf-1935022g bf:** per caricare il bootflash e **copiare** tftp:rfsw330-fl-1935030h fl: per caricare Flash.
- 5. Riavviare o ricaricare in modo da eseguire il nuovo codice. Digitare PASS SYSTEM e Save Config per aggiornare i nuovi campi nvmem. Riavviare il sistema per rendere effettiva l'operazione.

Avviso: potrebbe essere necessario ripristinare alcune della configurazione dopo il riavvio, ad esempio l'indirizzo IP dello switch. Verificare la configurazione dello switch dopo il riavvio. Una volta eseguito l'aggiornamento alla versione 3.5, è possibile aggiungere allo switch un indirizzo gateway predefinito ed eseguire nuovi aggiornamenti dello switch su subnet remote. L'unico limite è che, se si carica da stazioni Unix, il nuovo nome dell'immagine deve essere in lettere minuscole. La nuova immagine aggiunge anche un'opzione client DHCP e un'impostazione di configurazione per chassis/modulo.

#### Operazione DHCP

Questa versione include il supporto completo per un client DHCP. L'operazione DHCP è abilitata per impostazione predefinita, a meno che l'utente non abbia impostato un IP statico dalla CLI. I comandi sono stati aggiunti o migliorati per supportare il funzionamento DHCP.

All'avvio dello switch RF, verifica se DHCP è stato abilitato. Questa operazione viene eseguita tramite la CLI in diversi modi. Per abilitare DHCP, è possibile utilizzare uno dei comandi seguenti:

**set ip address dhcp set ip address** *ip adress subnet mask* **no set ip address** *!--- To set the default, since DHCP is now the default.*

Lo switch RF non presuppone più un indirizzo IP statico di 10.0.0.1 come nelle versioni precedenti alla 3.00.

Se abilitato, lo switch RF installa il client DHCP e tenta di individuare un server DHCP per richiedere un lease. Per impostazione predefinita, il client richiede un lease di 0xffffff (lease infinito), ma è possibile modificare questa impostazione eseguendo il comando set dhcp lease leasetime secs. Poiché il tempo di lease effettivo viene concesso dal server, questo comando viene utilizzato principalmente per il debug e il test e non deve essere richiesto per il normale funzionamento.

Se si trova un server, il client richiede le impostazioni per l'indirizzo IP e la subnet mask, l'indirizzo di un gateway e la posizione di un server TFTP. L'indirizzo del gateway viene ricavato dall'opzione 3 (opzione del router). L'indirizzo del server TFTP può essere specificato in diversi modi. Il client controlla l'opzione del server successivo (siaddr), l'opzione 66 (nome del server TFTP) e l'opzione 150 (indirizzo del server TFTP). Se tutte e tre le risposte non sono presenti, l'indirizzo del server TFTP viene impostato in modo predefinito sull'indirizzo del server DHCP. Se il server concede un lease, il client DHCP registra il tempo di lease offerto per il rinnovo e continua con il processo di avvio, installando le altre applicazioni di rete (Telnet e SNMP) e la CLI.

Se il server non viene individuato entro 20-30 secondi, il client DHCP viene sospeso e la CLI viene eseguita. Il client DHCP viene eseguito in background durante il tentativo di contattare un server ogni cinque secondi circa finché non viene individuato un server, non viene assegnato un IP statico tramite la CLI o il sistema non viene riavviato.

La CLI consente all'utente di ignorare le impostazioni di rete che possono essere ricevute tramite il server e assegnare valori statici per queste impostazioni. Tutti i parametri del comando set xxx vengono memorizzati in nvmem e utilizzati in caso di riavvio. Poiché le impostazioni di rete correnti possono ora provenire da DHCP o dalla CLI, sono state implementate alcune modifiche/nuovi comandi. Il comando show config esistente è stato modificato in modo da visualizzare le impostazioni di tutti i parametri nvmem, che non sono necessariamente quelli attivi in quel momento.

Per ottenere i parametri di rete correnti in uso, è stato aggiunto il nuovo comando show ip. Oltre alle impostazioni di rete, questo comando visualizza la modalità IP corrente (statica rispetto a DHCP), lo stato del client DHCP e lo stato delle applicazioni Telnet e SNMP (avviate solo se

esiste un IP valido).

Èstato aggiunto un comando aggiuntivo, show dhcp, a scopo informativo. Con questo comando vengono visualizzati i valori ricevuti dal server DHCP e lo stato della durata del lease. I valori di ora visualizzati sono nel formato HH:MM:SS e sono relativi all'ora di sistema corrente, anch'essa visualizzata.

L'assegnazione di valori statici per uno qualsiasi dei parametri di rete configurabili dovrebbe entrare in vigore immediatamente e sostituire l'impostazione corrente senza ulteriori azioni. In questo modo alcuni parametri rimangono dinamici mentre altri vengono corretti. Ad esempio, DHCP può essere usato per ottenere l'indirizzo IP, mantenendo l'impostazione per il server TFTP impostato tramite la CLI. L'unica eccezione è quando si passa dall'uso di un IP statico a DHCP. Poiché il client DHCP viene installato solo all'avvio, la transizione da un IP statico a DHCP richiede il riavvio del sistema per rendere effettivo il protocollo DHCP.

#### LED

I LED del modulo corrispondente passano da verde a giallo/ambra. Il layout è opposto a quello del pannello posteriore, ossia se il gruppo di switch a sinistra dell'intestazione nello slot 1 dello switch funziona in modalità 8+1, i LED di protezione 1 a destra passano da verde a ambra per indicare che i relè sono stati commutati.

L'immagine seguente mostra le differenze di colore sui LED e non rappresenta un failover specifico.

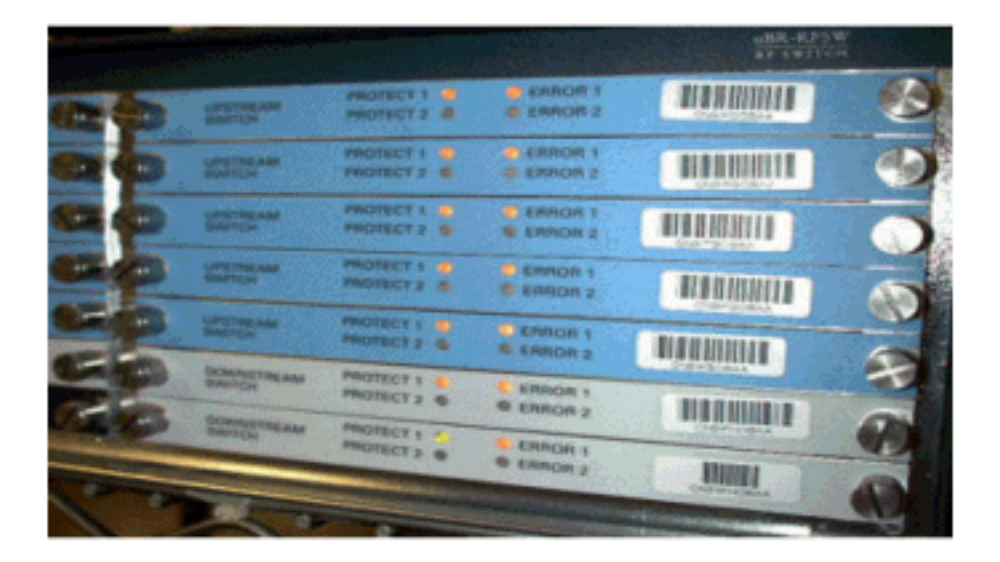

- LED #1 verde/giallo per indicare il funzionamento/protezione 1
- LED 2 verde/giallo per indicare il funzionamento/protezione 2
- LED #3 disattivato/giallo per indicare un problema sul canale 1

• LED #4 spento/giallo per indicare un problema sul canale 2 Il diagramma del modulo è illustrato di seguito.

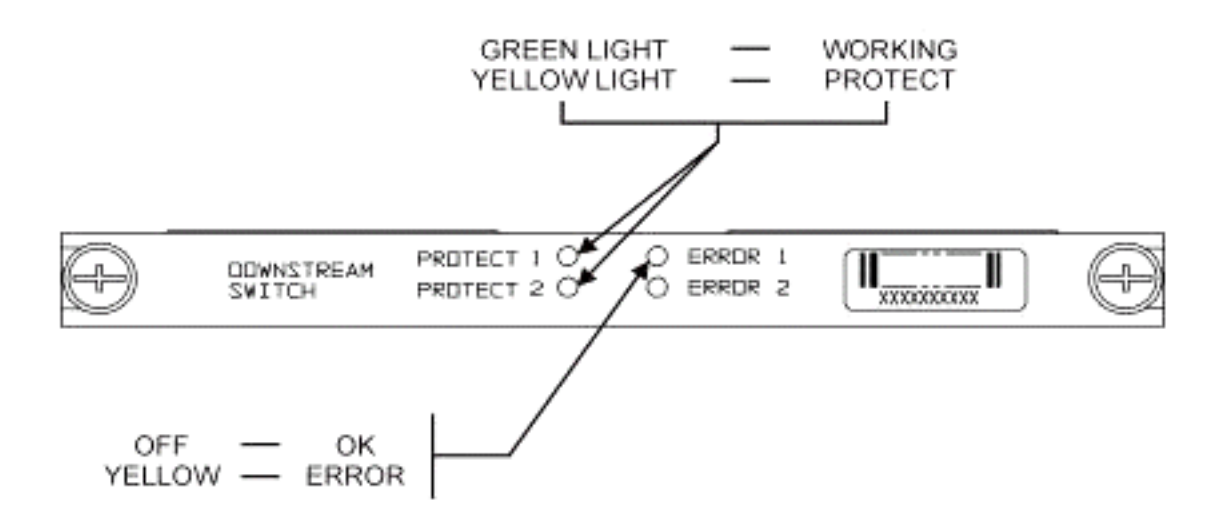

L'immagine seguente mostra gli indicatori del controller Ethernet.

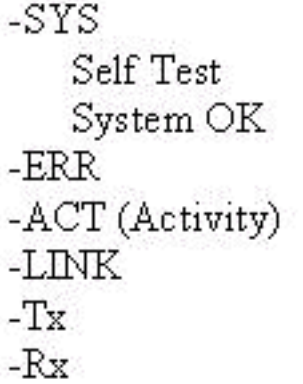

#### **Power Supply:** -OFF/ON

Off/Green

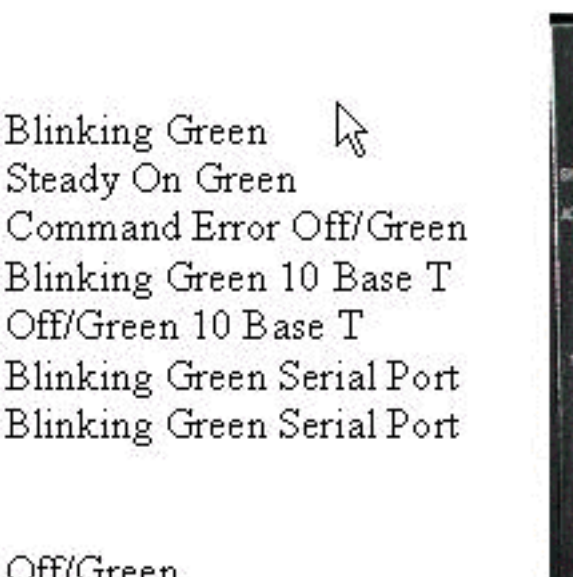

#### Problemi e applicazioni dei clienti

Alcuni punti che possono essere considerati problemi sono il costo, l'utilizzo di tutti i componenti, la perdita di inserimenti, il layout fisico, i piccoli connettori e cavi, nonché la disponibilità e il supporto di questi componenti.

L'inserimento di una perdita di 6 dB in modalità di funzionamento potrebbe essere un problema. Inoltre, l'ingresso dello switch in modalità di protezione causa una perdita di inserimento maggiore (circa 1-2 dB). Dipende dalla frequenza utilizzata per DS. La perdita di inserimento negli Stati Uniti è di circa 4,5 dB.

L'accettazione da parte del settore potrebbe richiedere del tempo in relazione ai connettori MCX più piccoli e al cavo coassiale più piccolo utilizzato per la soluzione. AOL Time Warner ha deciso di acquistare 10.000 piedi di questo tipo di cavo per ricablare alcuni dei cavi statunitensi nel loro headend. Anche Charter sta utilizzando questo cablaggio. Se iniziano a utilizzare il cavo, sarà solo questione di tempo prima che anche loro e altri produttori inizino a utilizzare il nuovo connettore più piccolo. Il nuovo convertitore di VCom utilizza ora connettori MCX.

White Sands Engineering produce i kit di cavi per Cisco. Cisco deve avere in dotazione una serie minima di kit di cavi per soddisfare la progettazione consigliata. Potete andare direttamente a WhiteSands per ordini speciali via cavo. CablePrep o WhiteSands forniscono gli strumenti necessari per la connessione.

Il numero di parte dello switch RF fa distinzione tra maiuscole e minuscole. Per ordinare lo switch, immettere uBR-RFSW.

#### Problemi operativi

Considerare le situazioni descritte di seguito.

Una scheda di linea 5x20 si guasta e la scheda di linea protettiva prende il sopravvento. È necessario scollegare la scheda di linea difettosa e il segnale DS dalla scheda di protezione del pannello posteriore fino all'estremità del cavo scollegato che prima era collegato all'altra scheda di linea e che ora non è terminato.

Ciò causerà una mancata corrispondenza dell'impedenza e un'energia riflettente che sarà circa 7 dB giù dal segnale originale. Infatti lo splitter nello chassis dello switch ha solo circa 7 dB di isolamento quando la porta comune non è terminata. Le frequenze interessate saranno correlate alla lunghezza fisica del cavo disconnesso.

Questa idea contribuirà a ridurre il rischio potenziale di un cambiamento del livello DS fino a 3 dB:

Terminare i cavi DS con terminatori da 75 ohm. Potrebbero essere necessari terminatori MCX ● speciali.

In un'altra situazione, l'accesso Telnet dello switch RF dalla console uBR10K crea doppie voci durante la digitazione. Per ovviare al problema, è possibile disabilitare l'eco locale. Ad esempio, dalla CLI, usare l'indirizzo *ip telnet /noecho*. È necessario premere control break per uscire o control ] per la modalità di comando Telnet e digitare quit (chiudi) o send break (invia interruzione). Per disconnettersi, premere Ctrl+maiusc+6+x e digitare disc 1 dalla riga di comando di uBR. Per alcune sequenze di interruzione standard, vedere [Combinazione di sequenze di Break Key](//www.cisco.com/warp/customer/701/61.html) [standard durante il recupero della password](//www.cisco.com/warp/customer/701/61.html).

#### Applicazioni poco chiare

Si consideri la situazione descritta di seguito.

I cavi protetti USA sull'uBR possono essere utilizzati per verificare la potenza del segnale per il funzionamento corrispondente. Si supponga, ad esempio, di avere lo switch in modalità 8+1, un blade funzionante nello slot 8/0 dell'uBR, un blade di protezione nello slot 8/1 e un blade funzionante collegato allo slot 1 dello switch. Per verificare il livello di alimentazione negli Stati Uniti a US0 della scheda 8/0, usare Telnet o console nello switch e usare il comando switch 1/1. In questo modo viene attivato il relè dallo slot 1 dello switch per il modulo 1, noto anche come porta A dello switch. Scollegare il cavo su US0 del pannello di protezione e collegarlo a un analizzatore di spettro. Sarete in grado di testare il segnale degli Stati Uniti che sta effettivamente andando verso il funzionante US0.

#### Comandi show

Utilizzare i comandi seguenti per la risoluzione dei problemi.

#### show version

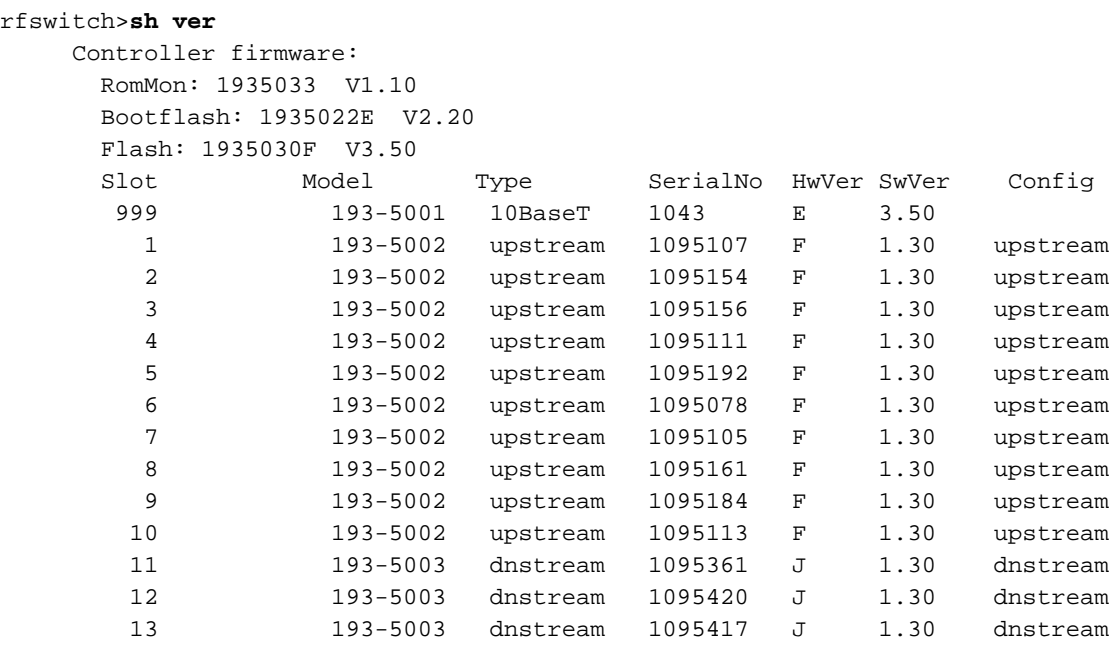

#### mostra tutto il modulo

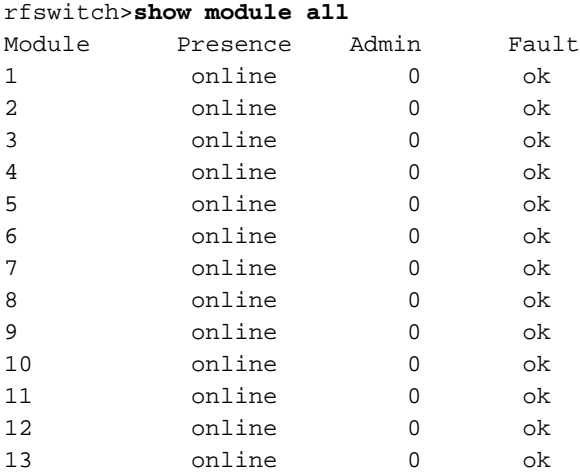

#### show config

```
rfswitch>show config
     IP addr: 10.10.3.3
      Subnet mask: 255.255.255.0
      MAC addr: 00-03-8F-01-04-13
      Gateway IP: 10.10.3.170
      TFTP host IP: 172.18.73.165
      DHCP lease time: infinite
      TELNET inactivity timeout: 600 secs
      Password: xxxx
      SNMP Community: private
      SNMP Traps: Enabled
      SNMP Trap Interval: 300 sec(s)
      SNMP Trap Hosts: 1
```

```
 172.18.73.165
 Card Protect Mode: 8+1
 Protect Mode Reset: Disabled
 Slot Config: 0x03ff 0x1c00 (13 cards)
 Watchdog Timeout: 20 sec(s)
 Group definitions: 5
 ALL 0xffffffff
 GRP1 0xaa200000
 GRP2 0x55100000
 GRP3 0x00c80000
 GRP4 0x00c00000
```
#### Specifiche switch RF

Di seguito sono elencate le specifiche dello switch RF.

- Alimentazione di ingresso CA: da 100 a 240 V CA, 50/60 Hz, range operativo: 90-254 V CA
- Alimentazione CC: tre morsetti -48/-60 V CC, range da -40,5 a -72 V CC, 200 mVp increspatura/rumore
- Intervallo di temperatura: da 0 a +40°C, Intervallo di temperatura di esercizio: da -5 a +55°C
- Controllo unità 10BaseT SNMP Ethernet e bus RS-232 maschio D a 9 pin
- $\bullet$  Connettori RF MCX, Impedenza 75 ohm
- Potenza di ingresso massima RF: +15 dBm (63,75 dBmV)
- Tipo di interruttore: elettromeccanico, assorbente per il percorso di lavoro, non assorbente sul percorso di protezione
- Gamma di frequenza DS: da 54 a 860 MHz
- Max DS Insertion Loss 5,5 dB dal lavoro all'uscita, 8,0 dB dalla protezione all'uscita
- Flatness perdita d'inserimento DS +1,1 dB dal lavoro all'uscita, +2,1 dB dalla protezione all'uscita
- $\cdot$  Perdita di ritorno in uscita DS maggiore di 15,5 dB
- $\bullet$  Isolamento DS: superiore a 60 dB funzionanti, superiore a 20 dB che si trovano in modalità di funzionamento protetto e superiore a 60 dB che si trovano in modalità di funzionamento protetto
- Gamma di frequenza in upstream: da 5 a 70 MHz
- Massima perdita di inserimento a monte: 4,1 dB dall'ingresso al funzionamento, 5,2 dB dall'ingresso per la protezione
- US Insertion Loss Flatness + 0,4 dB dall'input al working, + 0,6 dB dall'input per proteggere
- US Input Return Loss maggiore di 16 dB
- $\bullet$  Isolamento USA: maggiore di 60 dB in funzione, maggiore di 20 dB da lavoro a protezione in modalità protezione e maggiore di 60 dB da lavoro a protezione in modalità funzionamento
- Fattore di forma fisico 19 x 15,5 x 5,25 (482 x 394 x 133 mm), Peso 36 libbre

# <span id="page-15-0"></span>Informazioni correlate

- [Cisco RF Switch](//www.cisco.com/en/US/products/hw/cable/ps2929/index.html?referring_site=bodynav)
- [N+1 Suggerimenti e configurazione per l'uBR 10K con schede MC28C](//www.cisco.com/en/US/products/hw/cable/ps2209/products_tech_note09186a00801f7638.shtml#topic3?referring_site=bodynav)
- [Supporto tecnico Cisco Systems](//www.cisco.com/cisco/web/support/index.html?referring_site=bodynav)